# **Инструкция Как принять участие в Конкурсе исследовательских работ школьников «Вектор в будущее»**

Добро пожаловать на сайт Департамента довузовской подготовки и нового набора Сибирского федерального университета (dovuz.sfu-kras.ru).

*Если вы уже регистрировались на сайте (dovuz.sfu-kras.ru) для участия в иных мероприятиях, регистрацию повторно проходить не нужно. Переходите к странице 6 данной Инструкции.*

Чтобы зарегистрироваться, необходимо выполнить следующие шаги:

1. Нажмите кнопку «Зарегистрироваться» в правом верхнем углу.

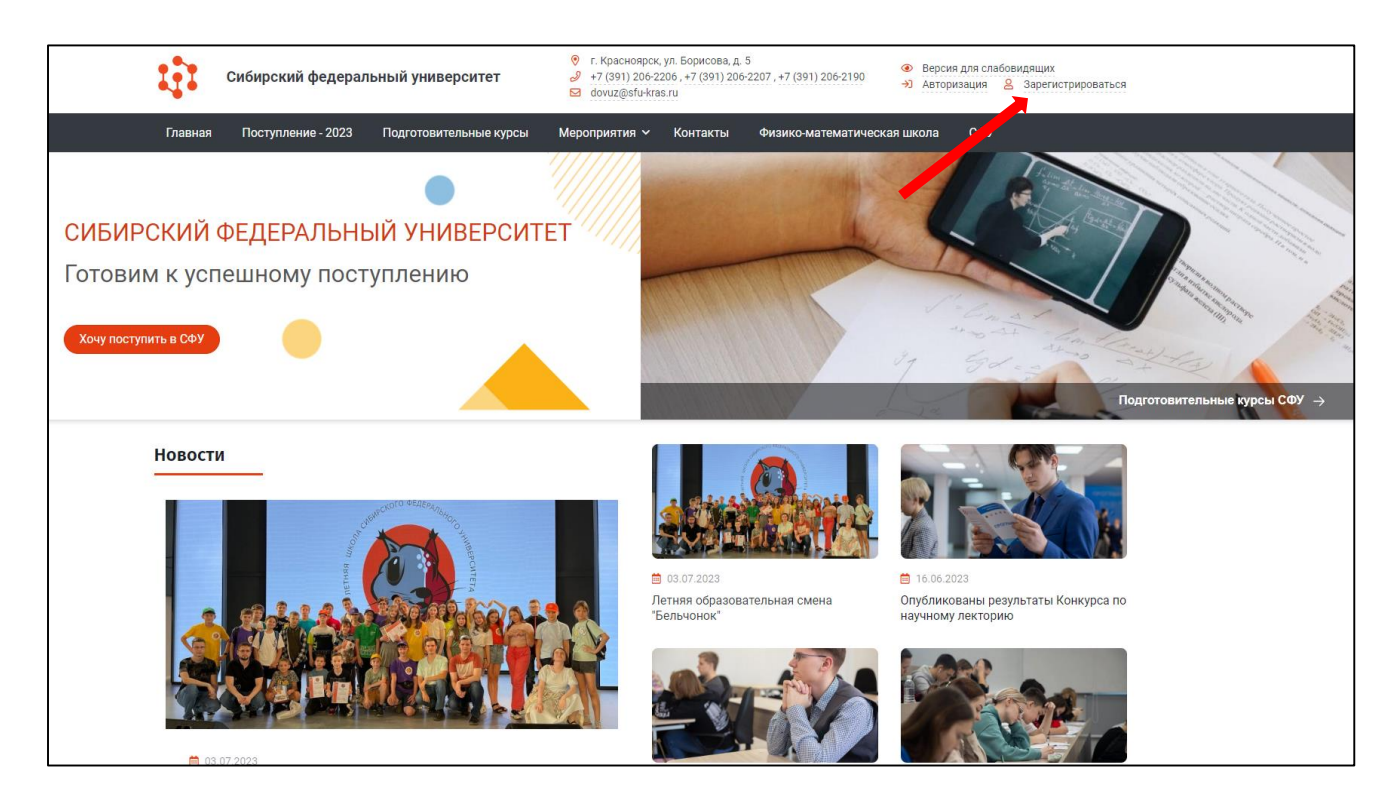

2. Укажите личные данные **участника**, данные об образовательной организации и контактные данные

Поля блока «Личные данные»:

- фамилия, имя, отчество (с заглавной буквы русским языком);
- дата рождения в формате дд.мм.гггг;
- пол (мужской/женский).

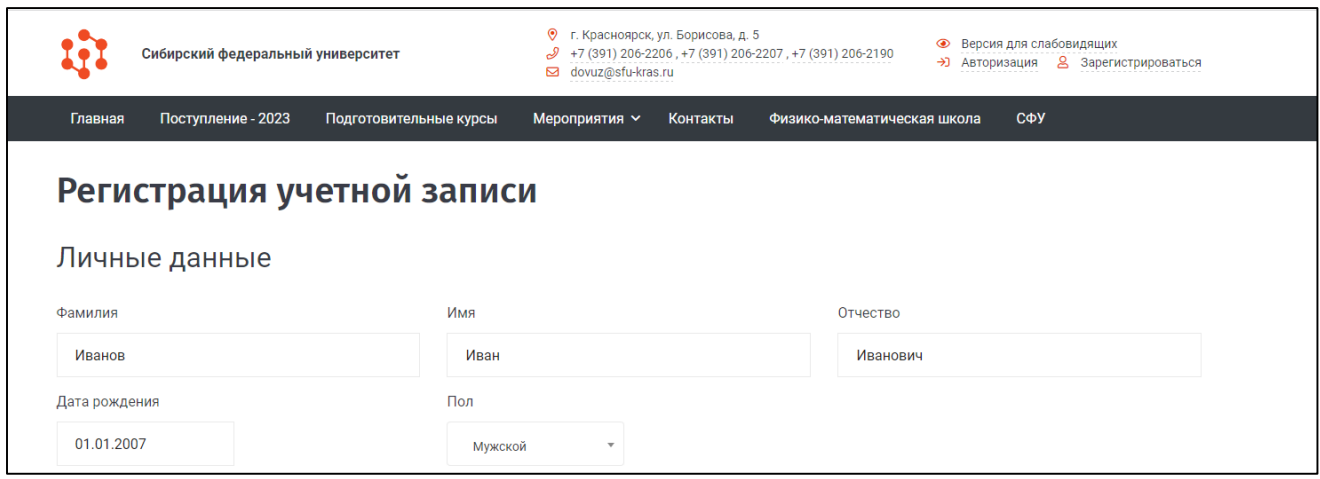

Поля блока «Данные об образовательной организации»:

 населенный пункт образовательной организации (указывается населенный пункт НЕ места жительства, а образовательной организации). ОБРАТИТЕТ ВНИМАНИЕ, в строку поиска населенный пункт вводится без типа. Например: Вам требуется найти "г. Чебоксары", значит нужно вписать в строку поиска "Чебоксары".

Если населенный пункт отсутствует в базе данных, нужно обратиться через личные сообщения в [группу ВК.](file:///C:/Users/user/Downloads/Telegram%20Desktop/vk.com/olympiady_sfu) При обращении указывайте страну, регион, район, населенный пункт и наименование образовательной организации в соответствии с Уставом;

 наименование образовательной организации выбирается из выпадающего списка. При отсутствии образовательной организации в списке, возможно добавление ее вручную (появится надпись: «Организация отсутствует в списке. Добавить»). ОБРАТИТЕ ВНИМАНИЕ, название вносится в соответствии с Уставом организации;

класс/курс;

 СНИЛС в формате 111-111-111-10. Если СНИЛС введен неверно появится надпись: «Некорректный СНИЛС». В таком случае, перепроверьте введенные данные.

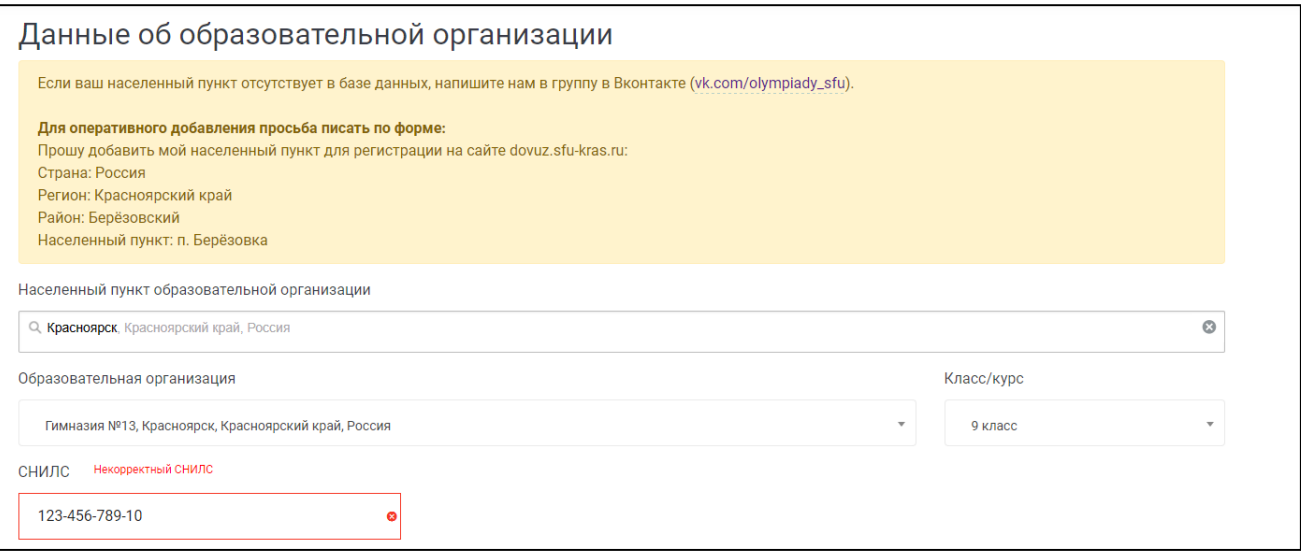

Поля блока «Контактные данные»:

 электронная почта. Обязательно проверьте введённый адрес электронной почты перед отправкой данных для регистрации, так как в дальнейшем учетная запись подтверждается через электронную почту;

 телефон в формате +7 123 456-78-99. Обязательно проверьте введённый номер телефона, так как на него придет СМС с кодом подтверждения;

 пароль задается пользователем и должен составлять не менее 6 символов. Поля «Пароль» и «Подтвержденный пароль» должны совпадать.

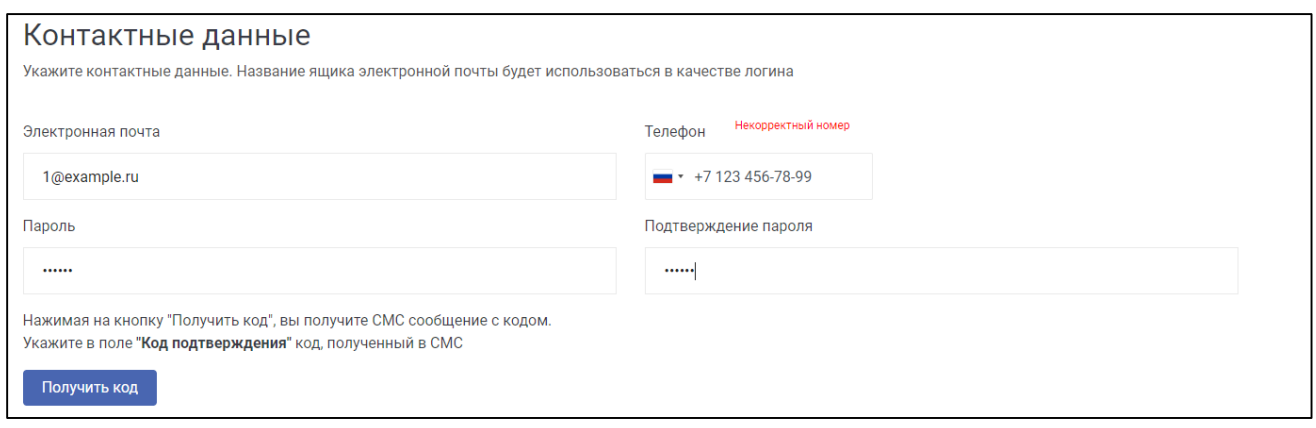

3. Нажмите кнопку «Получить код» после заполнения всех полей.

На указанный в контактных данных номер телефона придет СМС с кодом, который необходимо ввести в поле код подтверждения.

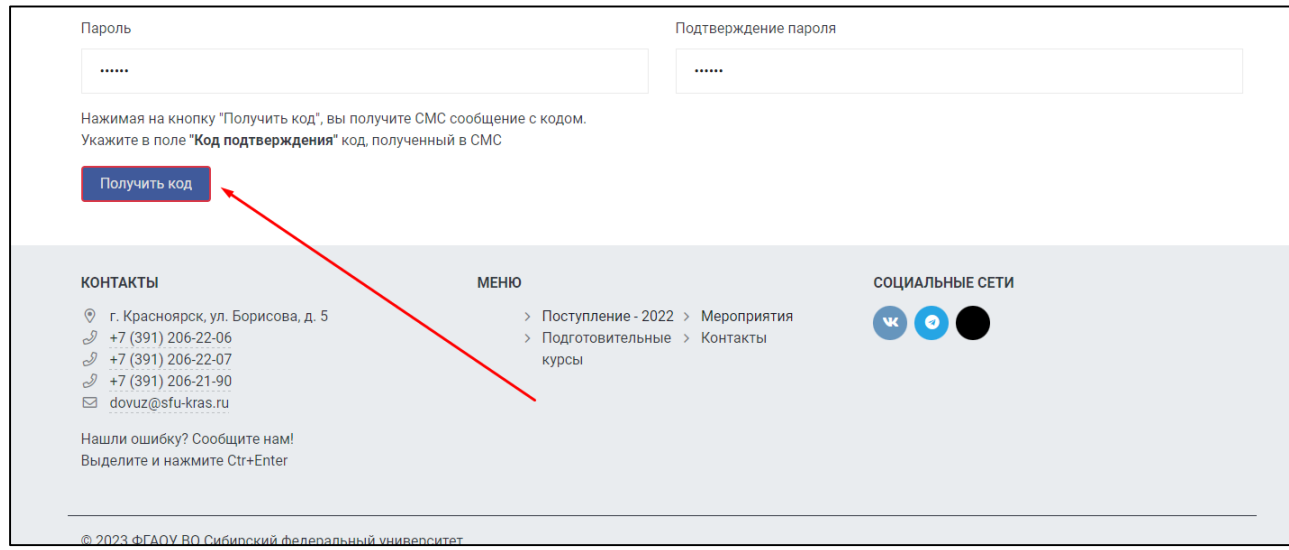

4. Подтвердите, что вы не робот, нажав соответствующую галочку.

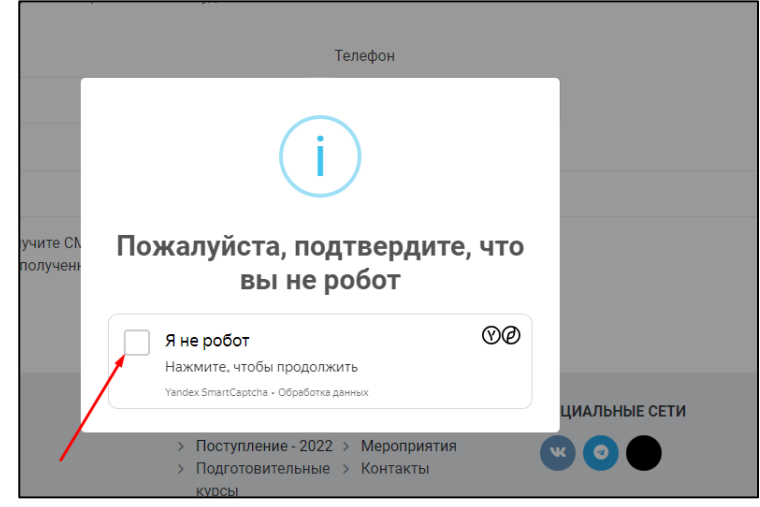

5. Введите полученный в СМС код подтверждения и нажмите кнопку «Зарегистрироваться».

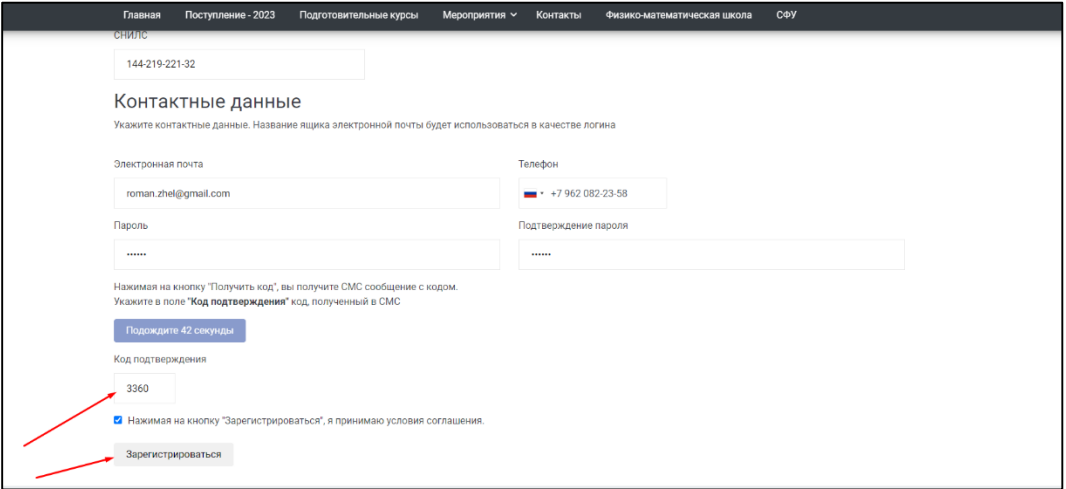

**Поздравляем! Вы успешно зарегистрированы в системе.**

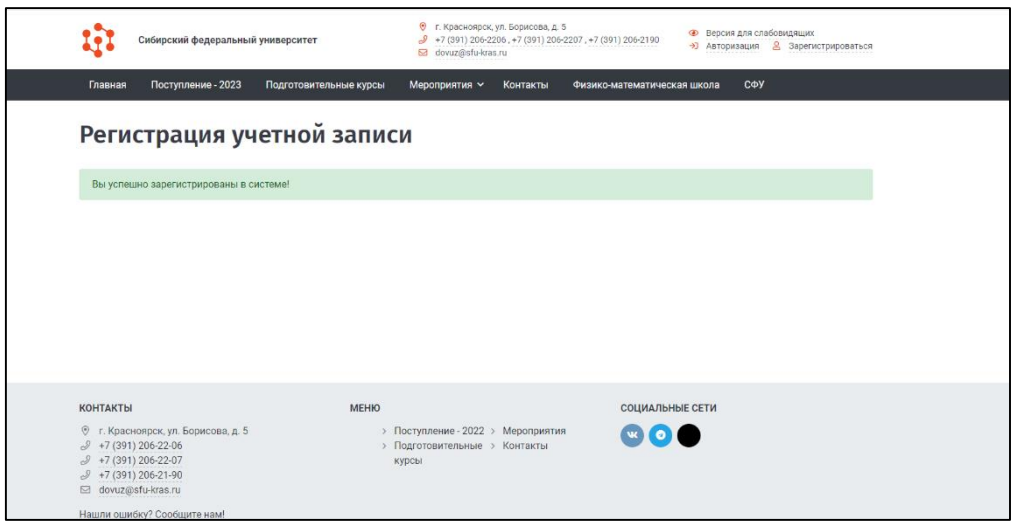

## **ОБРАТИТЕ ВНИМАНИЕ!**

Ваш профиль не будет активным, пока вы не подтвердите свою регистрацию по электронной почте. На электронный адрес будет направлено письмо для подтверждения регистрации. Обязательно проверяйте папки «спам», «промо», «рассылки», «важное» и другие.

**1. Нажмите кнопку «Авторизация» в правом верхнему углу сайта dovuz.sfu-kras.ru**

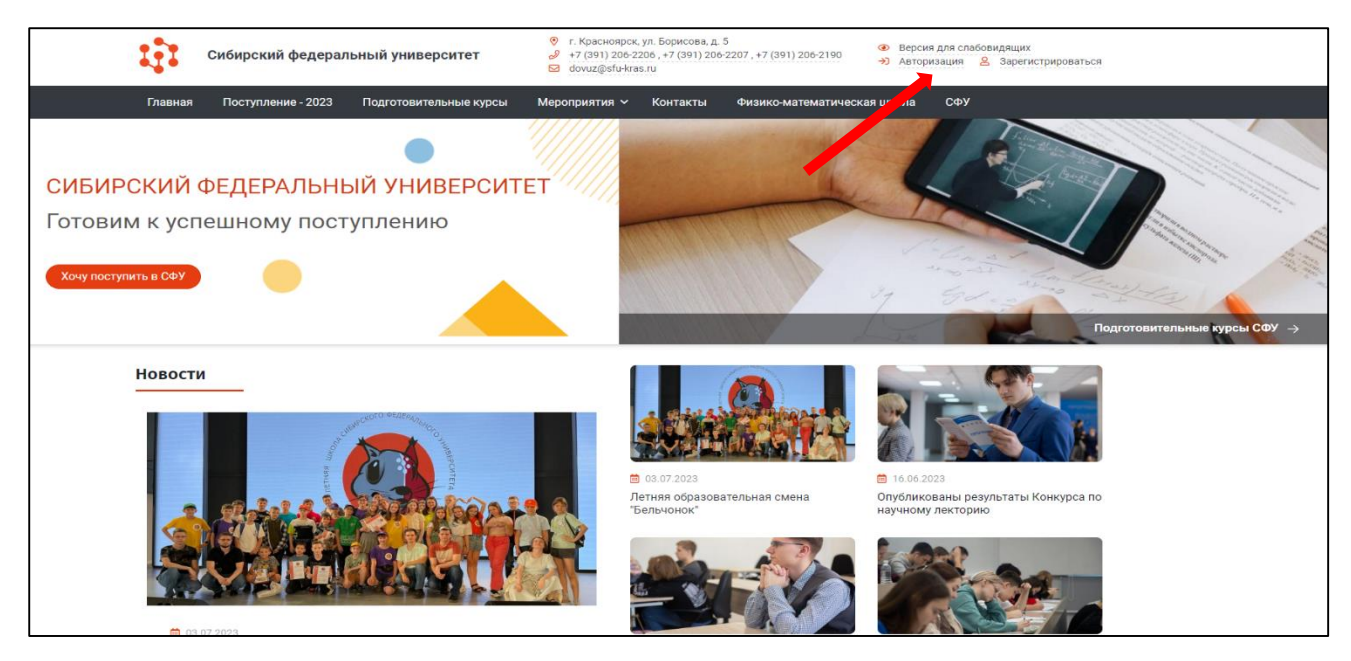

#### **2. Для авторизации на платформе используйте созданную вами учетную запись.**

В поле «Логин» введите адрес электронной почты, в поле «Пароль» - заданный Вами пароль.

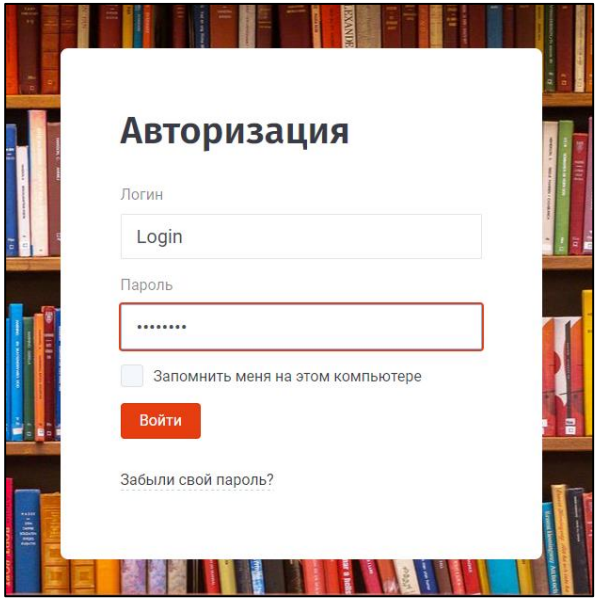

После успешной авторизации вы будете перенаправлены в личный кабинет участника, который включает в себя следующие разделы:

- Личный кабинет отображение данных пользователя;
- Редактировать профиль различные возможности редактирования профиля;

 СДОдШ – система дистанционного обучения для школьников, платформа для участия в олимпиадах и интеллектуальных конкурсах, обучения на дистанционных курсах подготовки к ОГЭ, ЕГЭ и вступительным испытаниям;

 Олимпиады и конкурсы – перечень олимпиад и конкурсов, проводимых СФУ для абитуриентов и школьников.

*В случае возникновения вопросов обращайтесь в чат технической поддержки (значок в левом нижнем углу) или личные сообщения [группы VK.](file:///C:/Users/Роман/Desktop/23-24/Бельчонок/vk.com/olympiady_sfu)*

## **Как отправить работу отборочного этапа конкурса исследовательских работ «Вектор в будущее»?**

1. Для авторизации необходимо зайти на сайт https://sdo.dovuz.sfu-kras.ru/. В правом верхнем углу нажмите на кнопку «Вход».

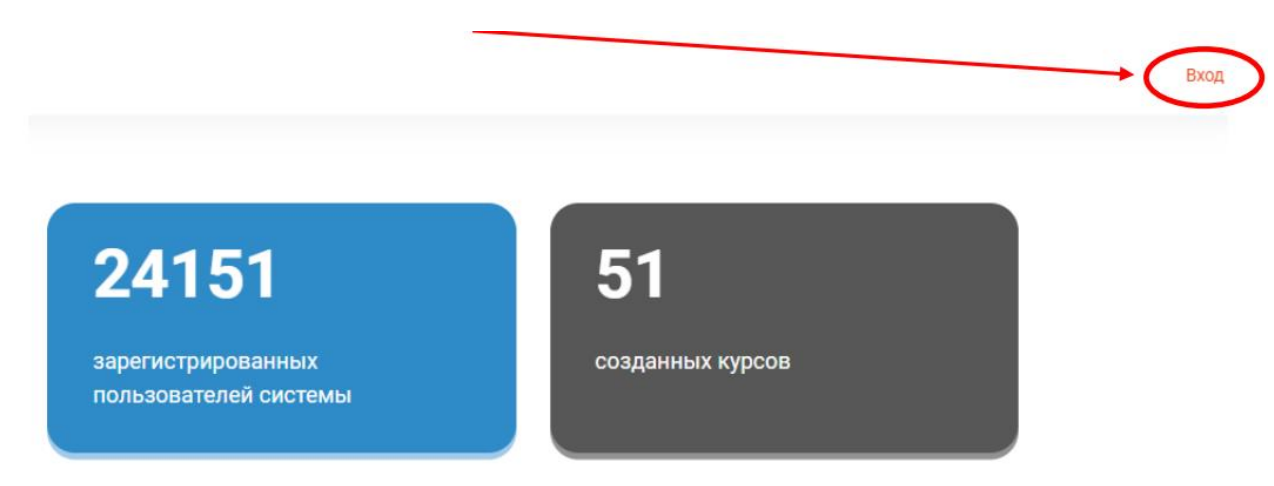

2. В появившемся окне в поле «Логин» введите адрес электронной почты, в поле «Пароль» заданный Вами пароль. Нажмите «Вход».

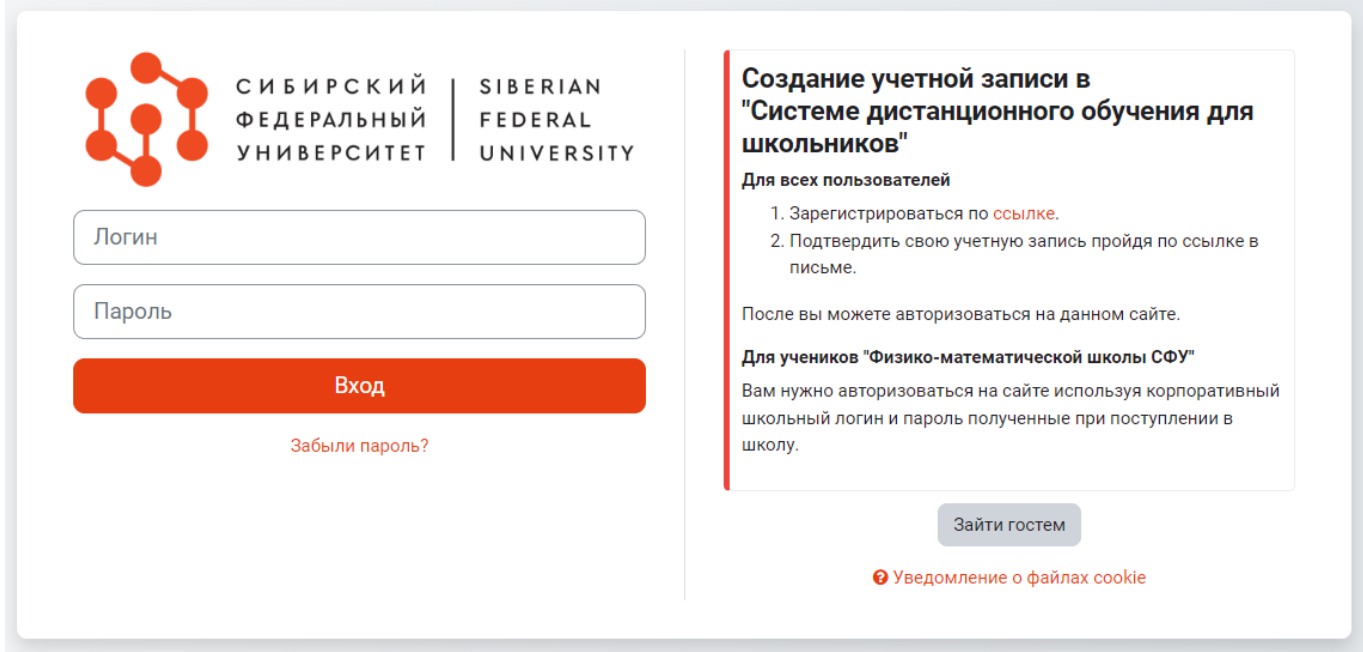

3. После успешной авторизации перейдите в раздел «Список курсов».

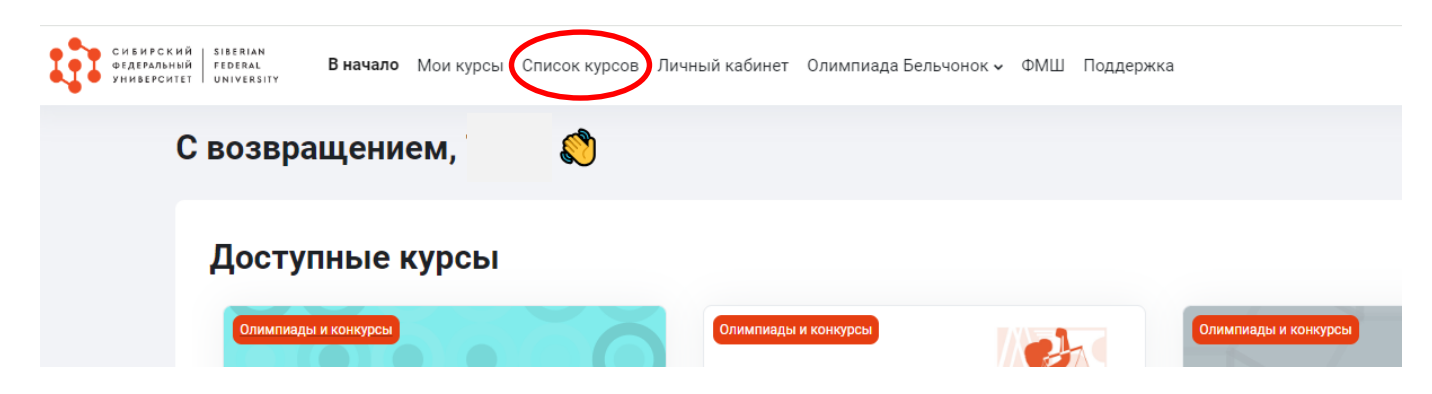

4. На следующей странице перейдите в раздел «Олимпиады и конкурсы».

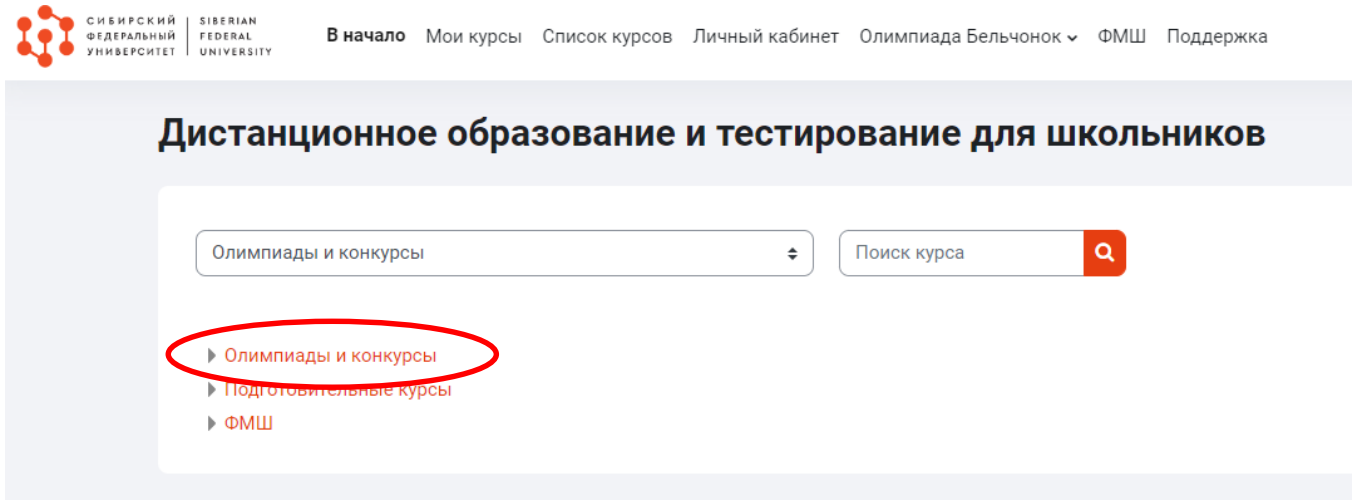

5. На открывшейся странице перейдите в курс «Университетский конкурс исследовательских работ школьников «Вектор в будущее» | 2023/2024 уч. год».

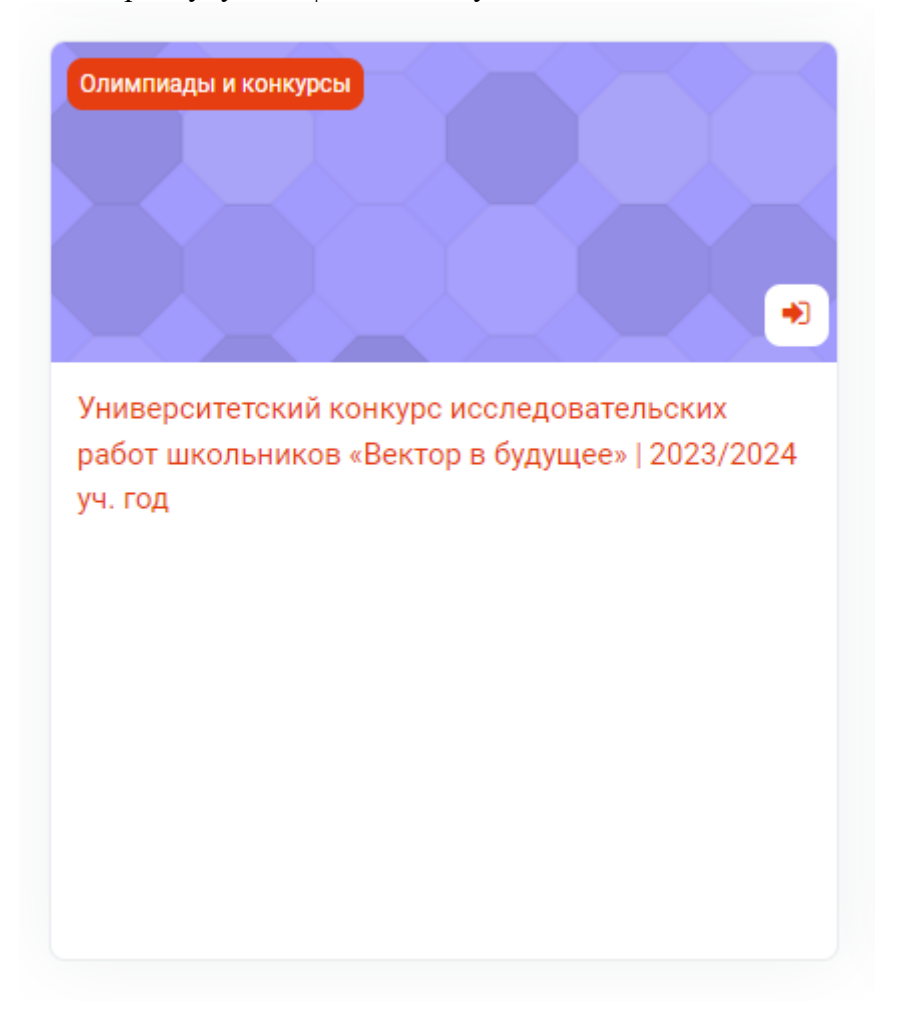

6. На открывшейся странице нажмите на кнопку «Записаться на курс», чтобы принять участие в Конкурсе.

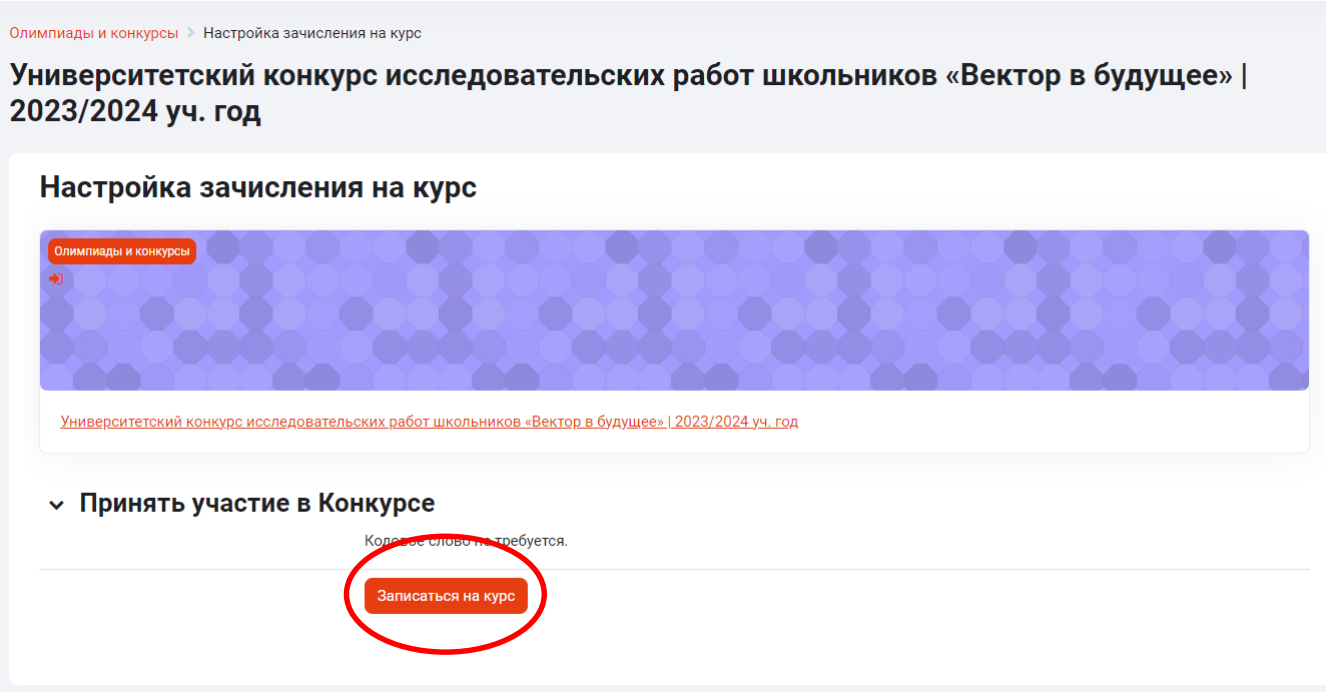

7. После успешной записи на курс откроется страница для выбора направления. **Загрузка работ отборочного этапа не доступна, пока не заполнена Анкета участников отборочного этапа.** Перейдите в данный раздел

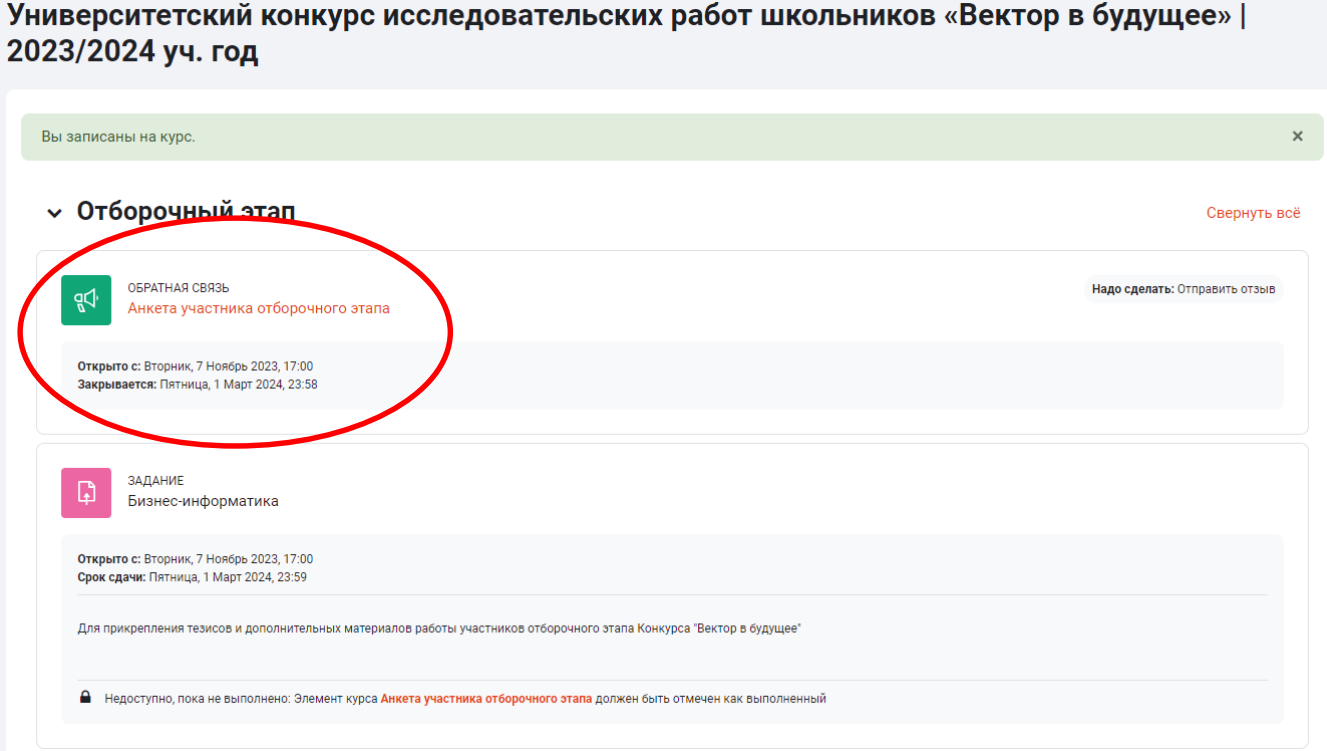

8. Нажмите кнопку «Ответьте на вопросы» и заполните необходимые поля. Переключиться между страницами вопросов вы можете с помощью кнопки «Следующая страница». После ввода данных нажмите кнопку «Отправить свои ответы».

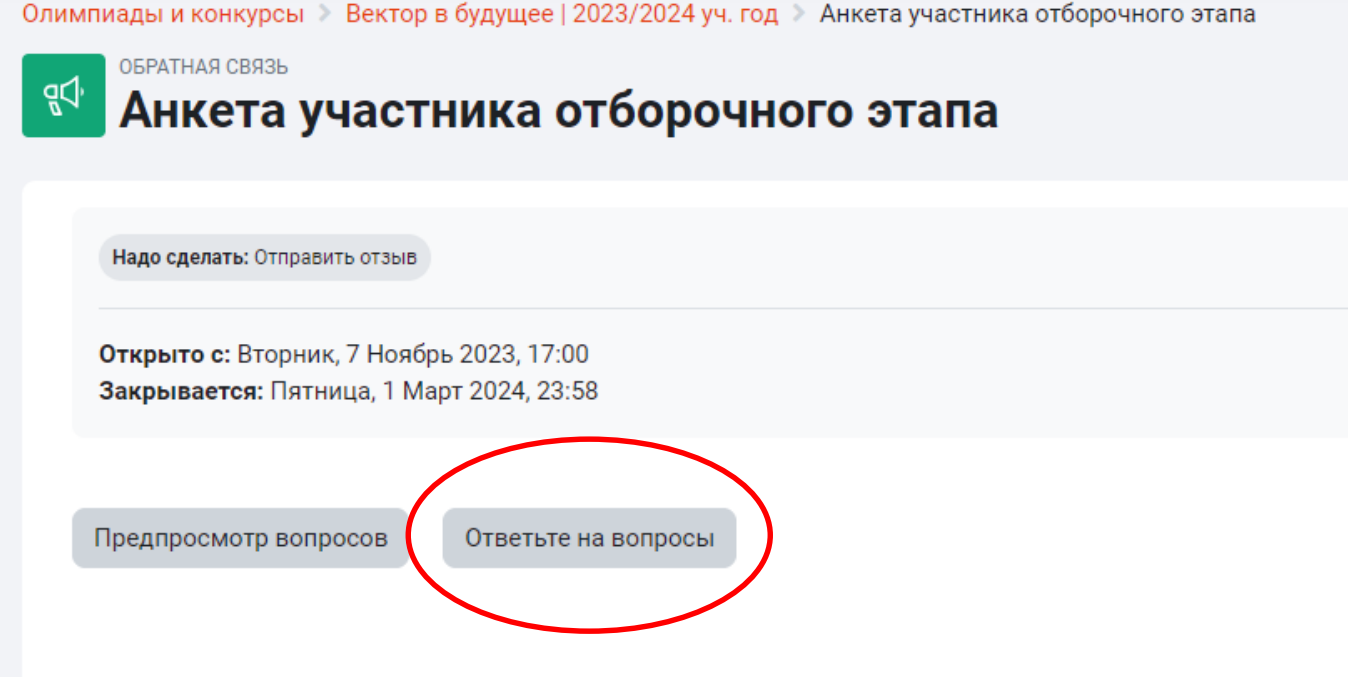

9. После сохранения ваших ответов вернитесь в курс с помощью кнопки «Продолжить» или кнопки «Вектор в будущее | 2023/2024 уч. год».

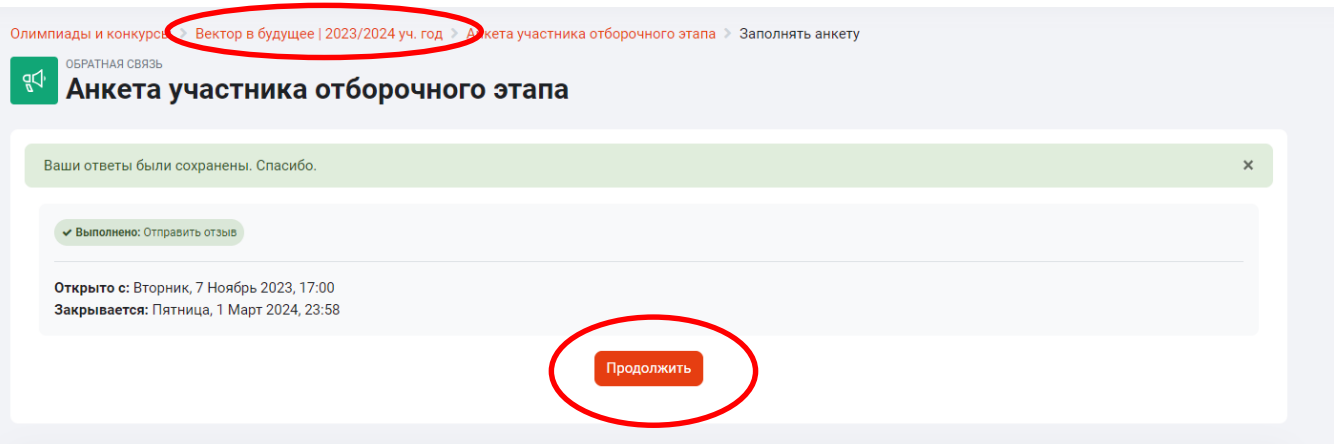

10. Выберете свое направление и нажмите на него. Далее нажмите кнопку «Добавить ответ на задание».

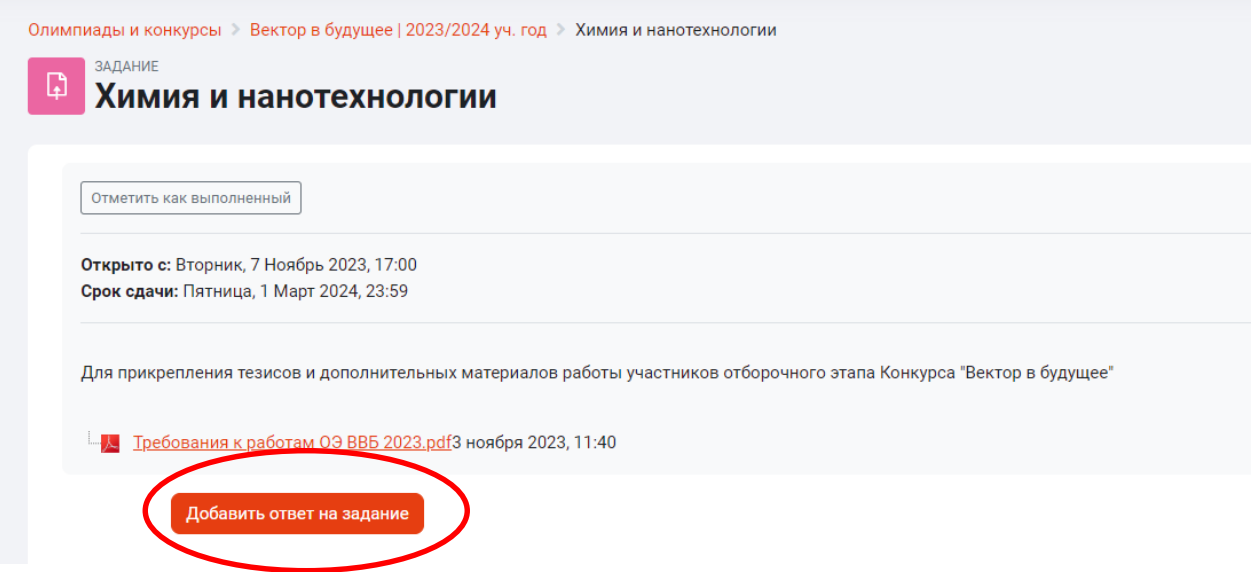

*Участник прикрепляет файл с тезисами работы. Файл должен называться «Фамилия\_И\_О\_Образовательная организация\_класс» и быть в формате \*.doc, \*.docx, \*.pdf. (Пример: Иванов\_И\_И\_Лицей\_No\_1\_11\_класс)* 

*Размер файла – до 5 Мб. Участник вправе прикрепить файлы с дополнительными иллюстрационными, демонстрационными или статистическими материалами. Допустимые форматы файлов: \*.jpg, \*.png, \*.xls, \*.xlsx. Общий размер всех загружаемых файлов – до 10 Мб.*

Вы можете:

‒ «перетащить» файлы в открывшееся окно. При таком способе файл сохранится с текущим названием.

загрузить их с помощью значка «Добавить» - «Загрузить файл» -«Выберите файл».

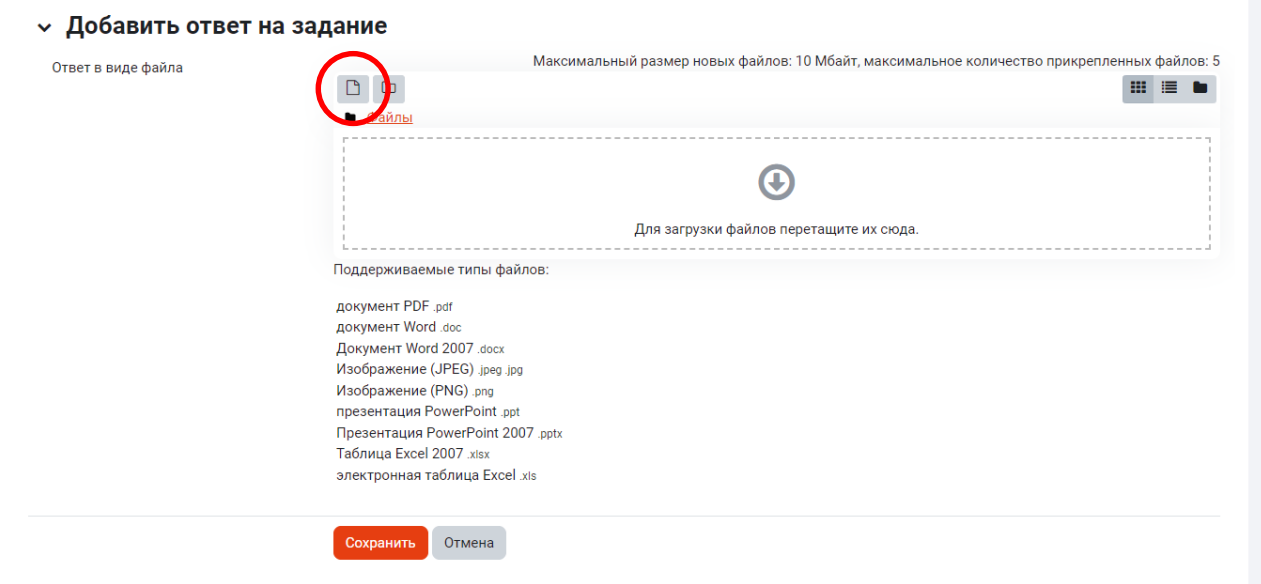

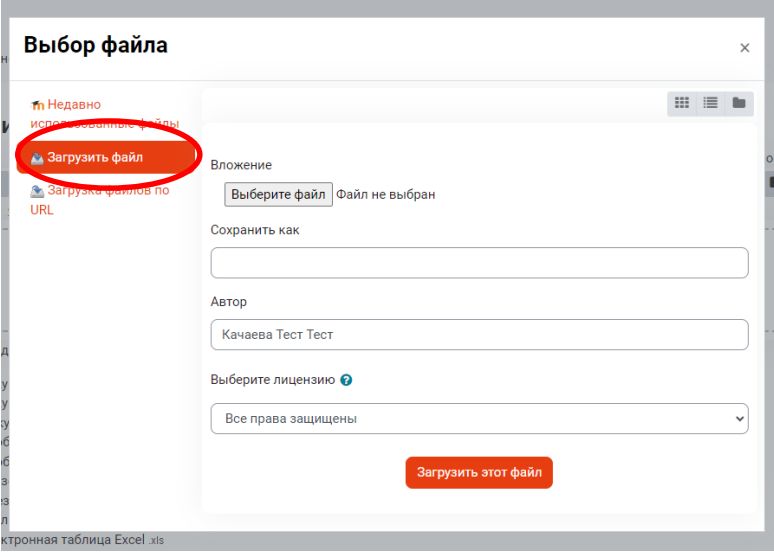

В поле «Сохранить как» – введите название файла согласно [Требованиям к работам](https://dovuz.sfu-kras.ru/abiturientu-sfu/konkursy-i-konferentsii/vektor-v-budushchee/actual/vvb-dokumenty-2023-2024/)  [участников отборочного этапа Университетского конкурса исследовательских работ школьников](https://dovuz.sfu-kras.ru/abiturientu-sfu/konkursy-i-konferentsii/vektor-v-budushchee/actual/vvb-dokumenty-2023-2024/)  ["Вектор в будущее".](https://dovuz.sfu-kras.ru/abiturientu-sfu/konkursy-i-konferentsii/vektor-v-budushchee/actual/vvb-dokumenty-2023-2024/)

Далее нажмите кнопку «Загрузить файл». Загрузите таким образом все необходимые файлы.

11. После загрузки всех файлов нажмите кнопку «Сохранить».

В случае обнаружения недочетов вы можете редактировать свой ответ. Нажмите кнопку «Редактировать ответ». Далее, выбрав файл, вы можете его удалить, поменять название или загрузить новый. Сохраните изменения.

Если все файлы загружены и все верно, нажмите кнопку «Отправить на проверку». Подтвердите отправку.

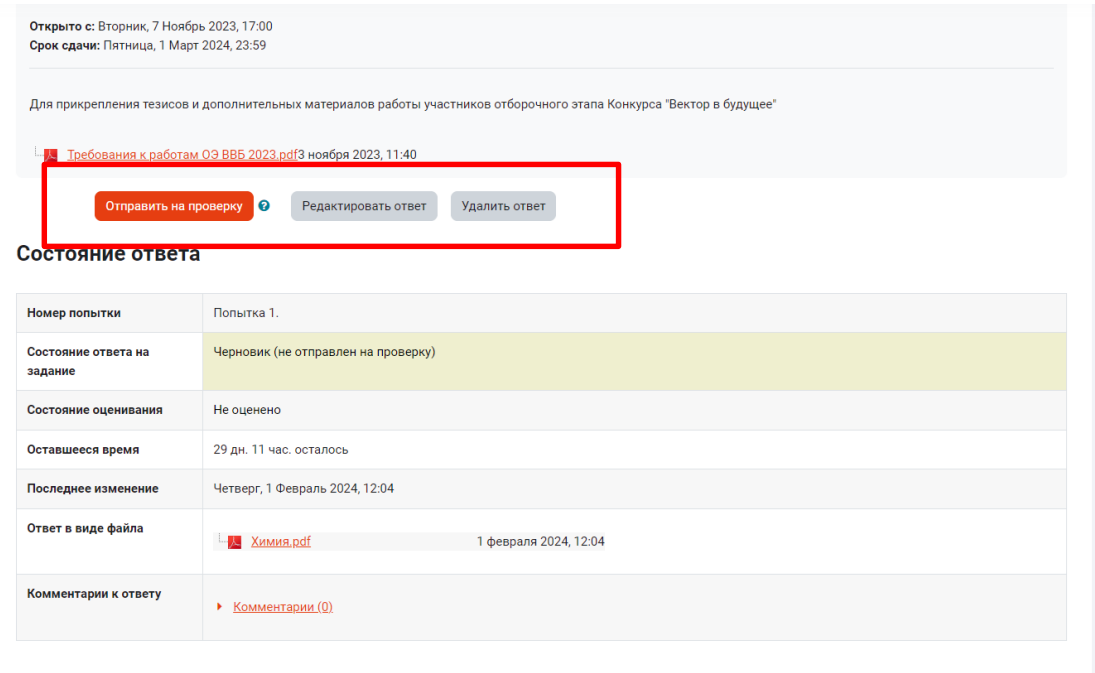

### **Поздравляем! Ваша работа отправлена.**

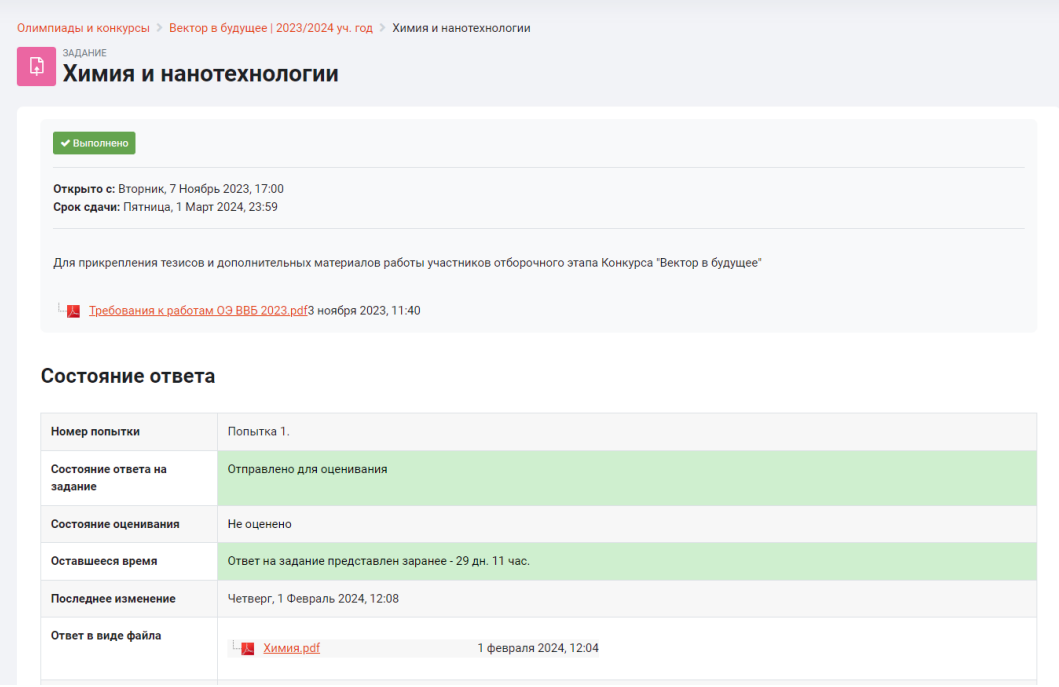

В случае возникновения вопросов обращайтесь

в чат технической поддержки (значок в левом нижнем углу) или личные сообщения [группы VK «Олимпиады и конкурсы СФУ».](https://vk.com/olympiady_sfu)